# **Moodle-Kurzanleitung für Dozenten <http://elearning.uni-heidelberg.de/>**

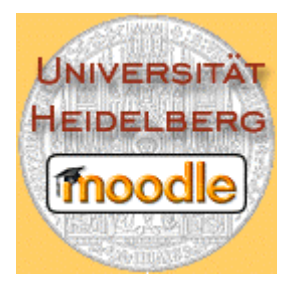

Willkommen bei Moodle, der eLearning-Plattform der Universität Heidelberg. Ziel dieser Kurzanleitung ist es, Ihnen Moodle nahe zu bringen, um Ihnen die ersten Schritte mit Moodle zu erleichtern. Moodle ist ein Lernmanagementsystem und stellt Dozenten Kursräume zur Verfügung.

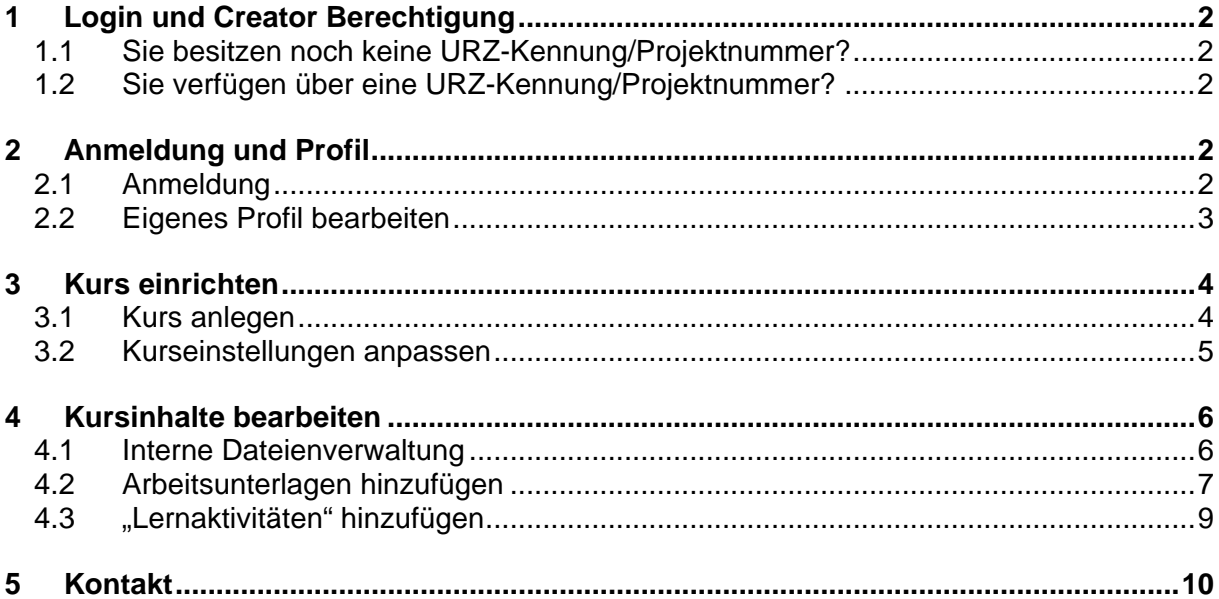

# <span id="page-1-0"></span>**1 Login und Creator Berechtigung**

### **1.1 Sie besitzen noch keine URZ-Kennung/Projektnummer?**

Zur Anmeldung für ein Login/Account auf die Elearning-Plattform Moodle benötigen Sie eine URZ/Projektnummer vom Rechenzentrum der Universität Heidelberg. Das Formular des Rechenzentrums zur Beantragung einer Projektnummer ist unter folgendem Link zu finden:

<http://web.urz.uni-heidelberg.de/AllgemeinInfo/ben-verw/zulassung.shtml>

Der Antrag muss vom EDV-Beauftragten Ihrer Einrichtung unterschrieben und mit einem Stempel versehen werden. Er kann dann im Zimmer 015 des URZ (Infoservice) abgegeben oder per Hauspost an folgende Adresse gesendet werden:

Universitätsrechenzentrum Infoservice Im Neuenheimer Feld 293 D-69120 Heidelberg.

### **1.2 Sie verfügen über eine URZ-Kennung/Projektnummer?**

Ist eine Projektnummer vorhanden, schicken Sie bitte eine E-Mail an [elearning](mailto:elearning-center@listserv.uni-heidelberg.de)[center@listserv.uni-heidelberg.de](mailto:elearning-center@listserv.uni-heidelberg.de) mit Ihrem Namen, Projektnummer und Email-Adresse und dem Betreff "Freischaltung zur Erstellung eines Kurses in Moodle". Ihr Account wird dann freigeschaltet, d.h. Sie haben nun in Moodle den Status eines sogenannten Creators.

# **2 Anmeldung und Profil**

## **2.1 Anmeldung**

Rufen Sie die Elearning-Plattform Moodle unter [http://elearning.uni-heidelberg.de](http://elearning.uni-heidelberg.de/) auf. Sie können sich nun im Login-Fenster mit URZ-Benutzernummer/Projektnummer und Passwort amelden.

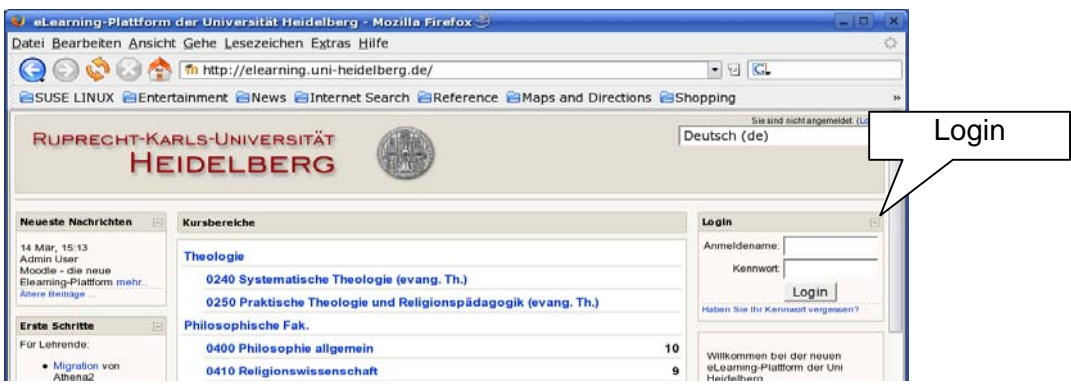

## <span id="page-2-0"></span>**2.2 Eigenes Profil bearbeiten**

Nach dem Login erhalten Sie folgendes Startbild:

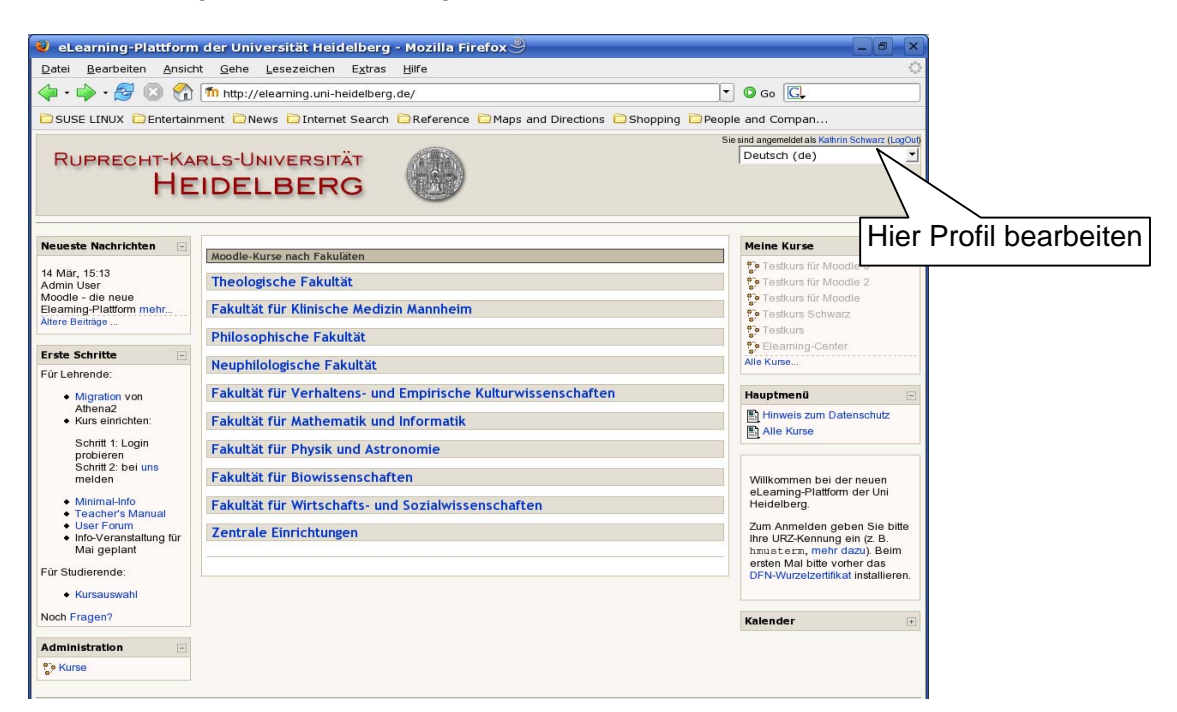

Sinnvoll ist es zuerst Ihr Profil zu kontrollieren, klicken Sie dazu auf Ihren Namen oben rechts. Sind die Angaben (z. B. die email-Adresse) korrekt? Um das Profil zu bearbeiten klicken Sie auf , Profil bearbeiten' und speichern am Ende der Seite.

(Moodle verlangt einen Eintrag im Feld *Beschreibung*, Sie müssen zumindest ein Zeichen dort setzen, um die Angaben speichern zu können).

# <span id="page-3-0"></span>**3 Kurs einrichten**

## **3.1 Kurs anlegen**

Unter Administration / Kurse können Sie als Creator (s. 1.2) einen neuen Kurs anlegen.

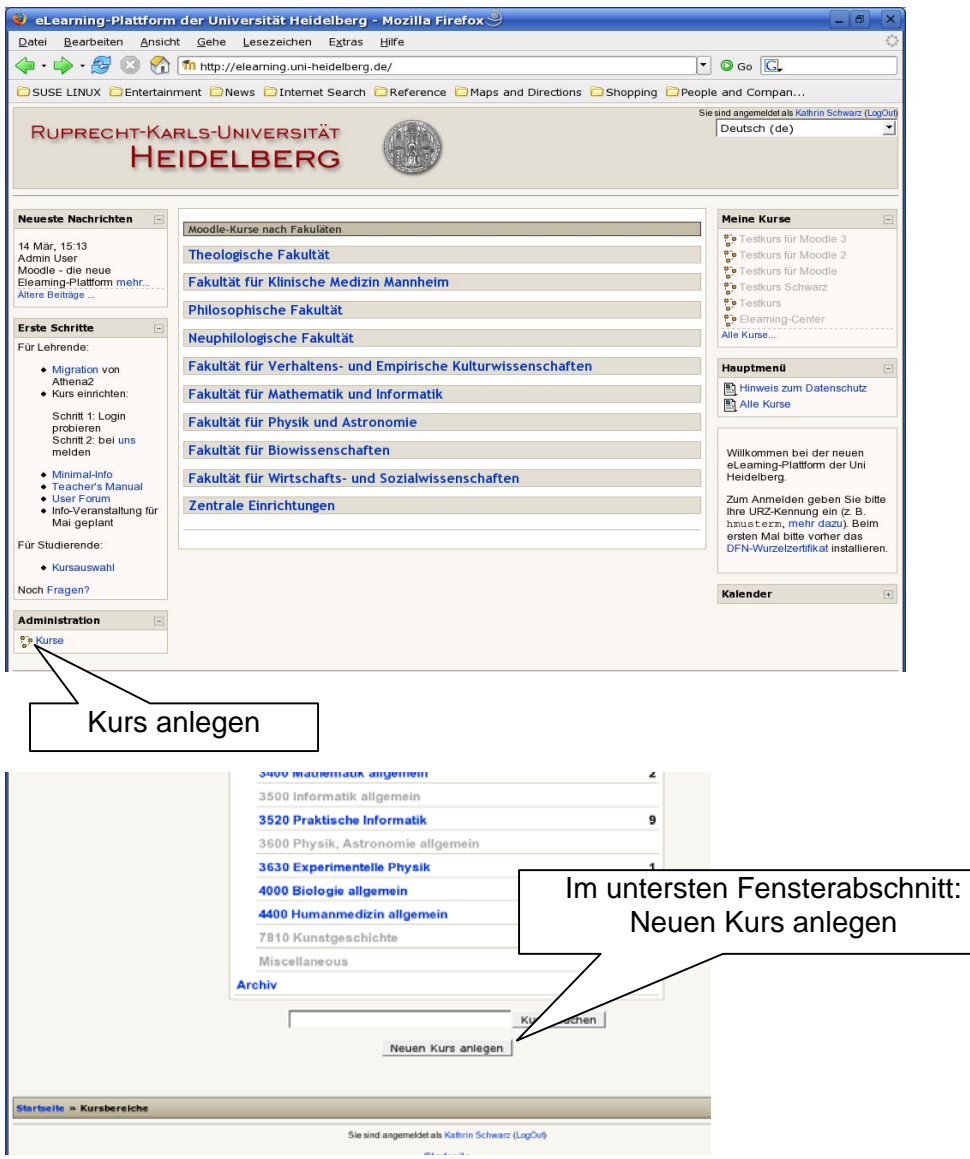

### <span id="page-4-0"></span>**3.2 Kurseinstellungen anpassen**

Als Dozent haben Sie alle Möglichkeiten zur Gestaltung Ihres Kurses: Ihr Kurs kann in einem Themenformat (einzelne thematische Blöcke gliedern den Kurs), im Wochenformat (für jede Kurswoche gibt es einen Block) oder im Kommunikationsformat (im Mittelpunkt steht ein Kommunikationsforum) gestaltet werden.

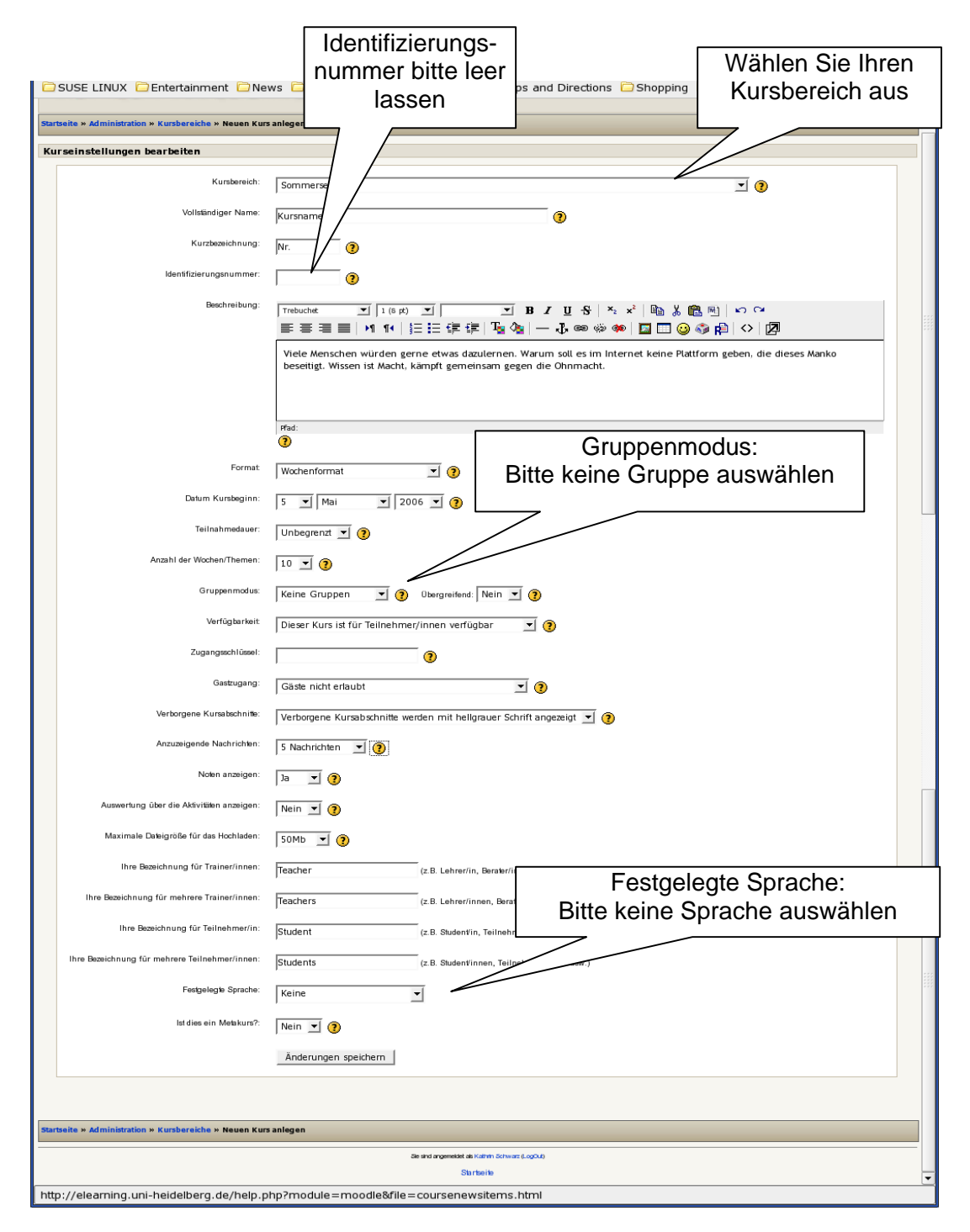

Tipp: Wichtige Hinweise finden Sie hinter dem Fragezeichen.

Nach dem Speichern taucht Ihr Kurs nun auch im Block , Meine Kurse' nach dem Einloggen automatisch als Link auf.

# <span id="page-5-0"></span>**4 Kursinhalte bearbeiten**

Über den Button Kurs bearbeiten, aktivieren Sie die Bearbeitungsansicht: Nach dem Anlegen wird Ihr Kurs im Block , meine Kurse' nach dem Einloggen automatisch auftauchen.

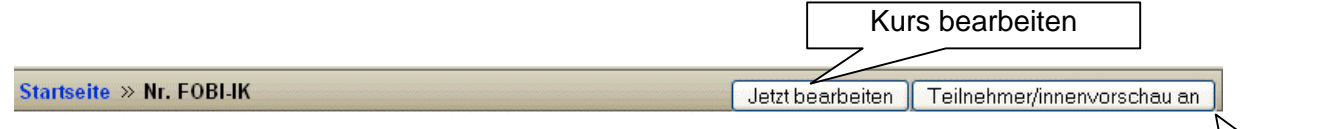

Über den Button Teilnehmeransicht können Sie die Sicht eines Studierenden simulieren Teilnehmeransicht

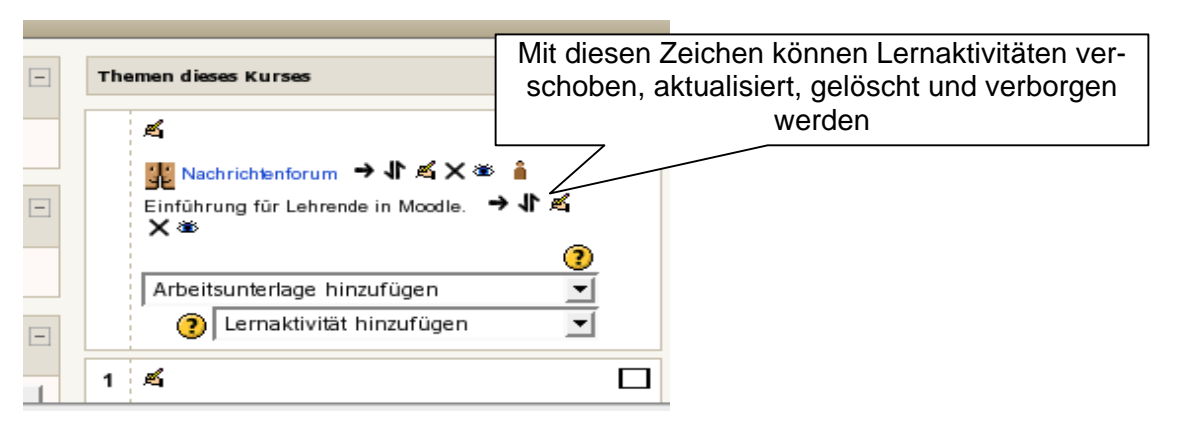

Die Icons bedeuten im Einzelnen:

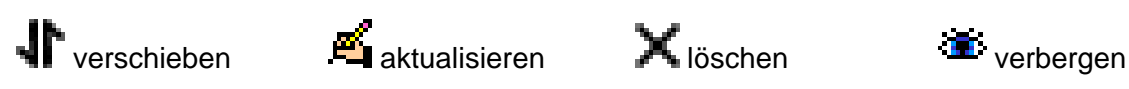

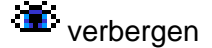

## **4.1 Interne Dateienverwaltung**

Dateien, die Sie für Ihren Kurs benötigen, können Sie unter Administration / Dateien hochladen, zur Verwaltung können Sie Verzeichnisse erstellen. Auch zip-Dateien können verwendet und in Moodle entzipt werden.

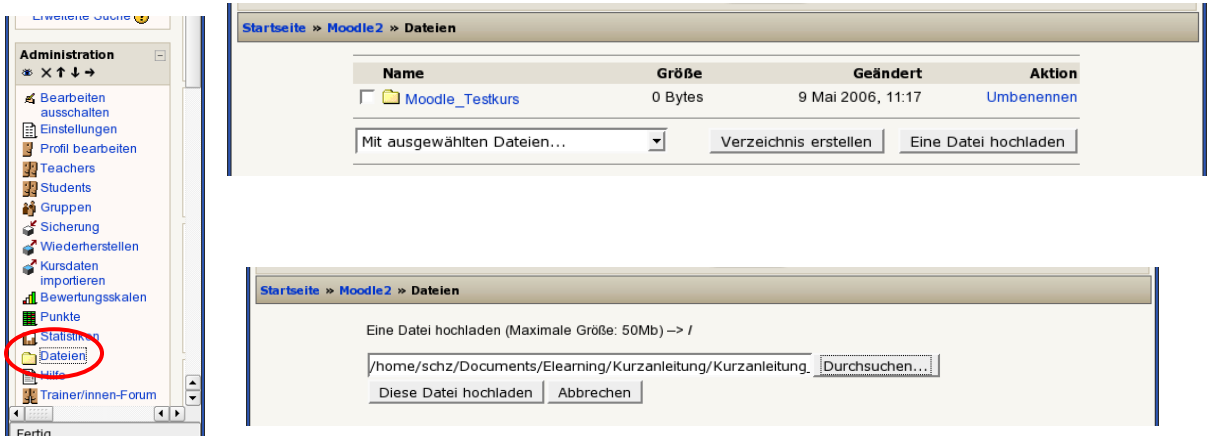

Bitte beachten Sie: diese Dateien sind noch nicht für die Studierenden sichtbar!

## <span id="page-6-0"></span>**4.2 Arbeitsunterlagen hinzufügen**

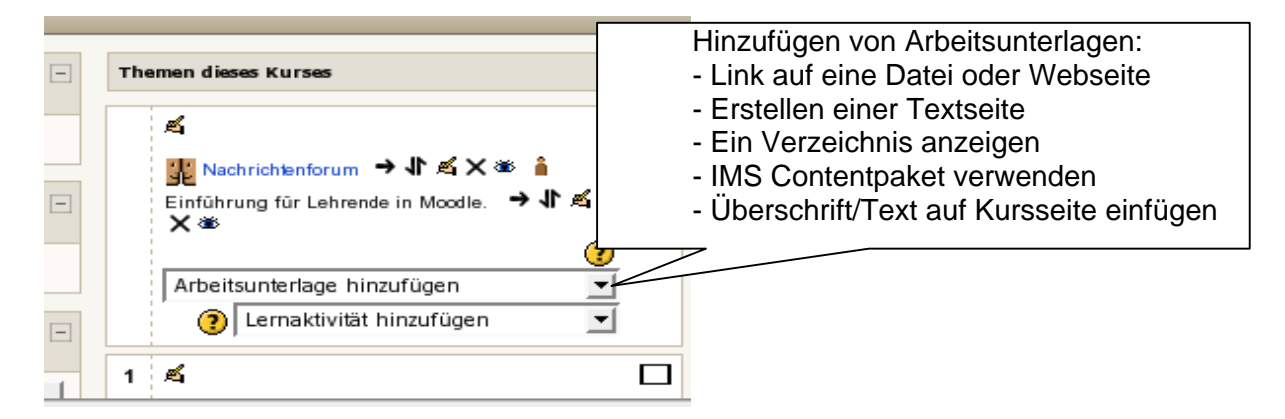

#### 4.2.1 Link auf eine Datei oder Webseite

Im Bereich Arbeitsunterlagen können Sie nun Links auf bereits hinterlegte Dateien (z.B. Word-Texte, Powerpoint-Präsentationen, PDF-Dateien) setzen oder auch bequem neue Dateien hochladen und verlinken, genauso ist es möglich, Links zu Webseiten zu setzen.

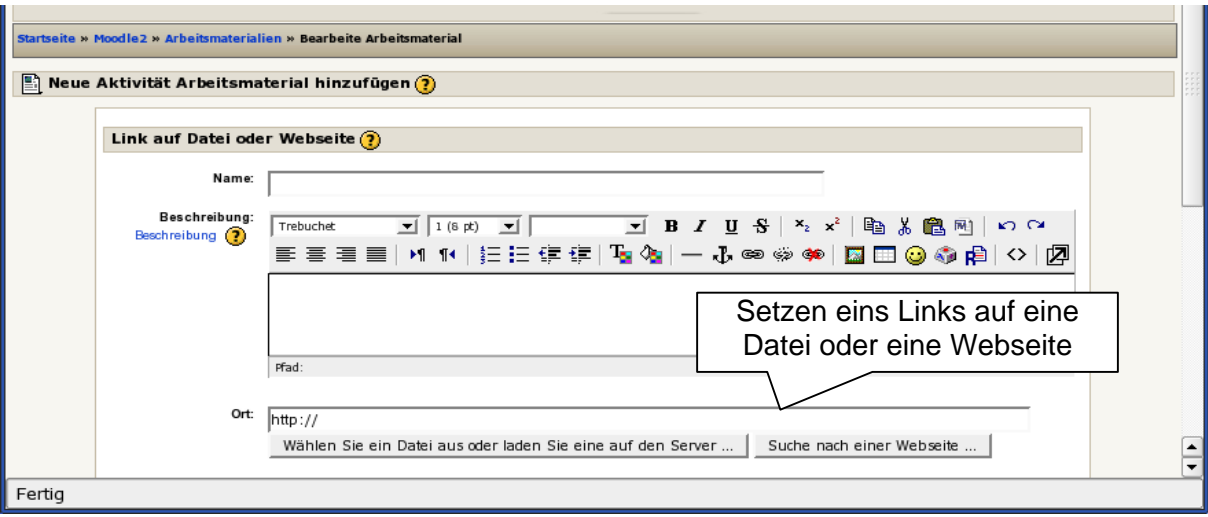

#### 4.2.2 IMS Contentpakte verwenden

Sie können mit einem bereits erstellten IMS Contentpaket arbeiten, indem Sie dieses als zip-Datei hochladen.

#### 4.2.3 Erstellen einer Textseite mit/ohne Editor

Natürlich ist es auch möglich direkt in Moodle Texte zu erstellen: benutzen Sie dafür die Arbeitsunterlage "Erstellen einer Textseite mit/ohne Editor".

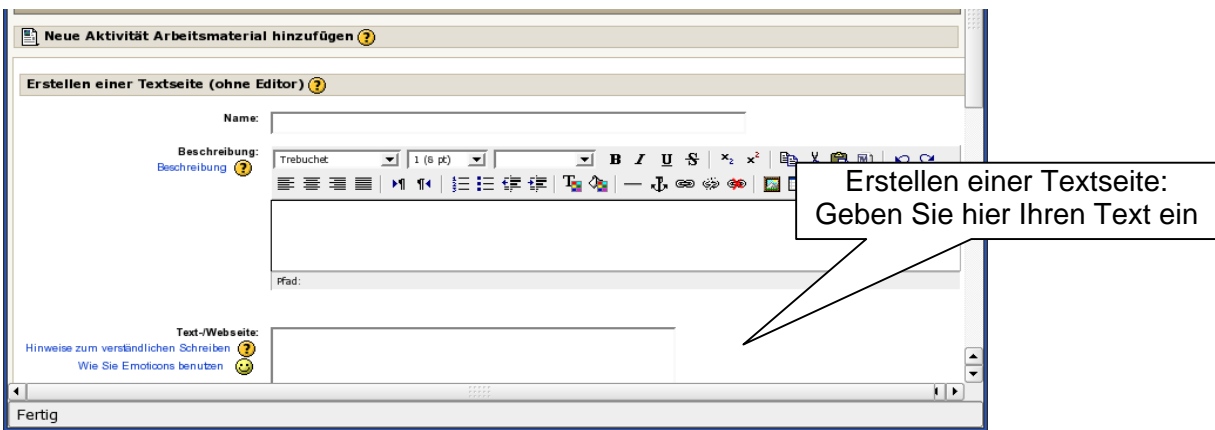

#### 4.2.4 Ein Verzeichnis anzeigen

Sie möchten ein ganzes Verzeichnis aus Ihren Dateien anzeigen? Wählen Sie Arbeitsunterlage hinzufügen / Ein Verzeichnis anzeigen.

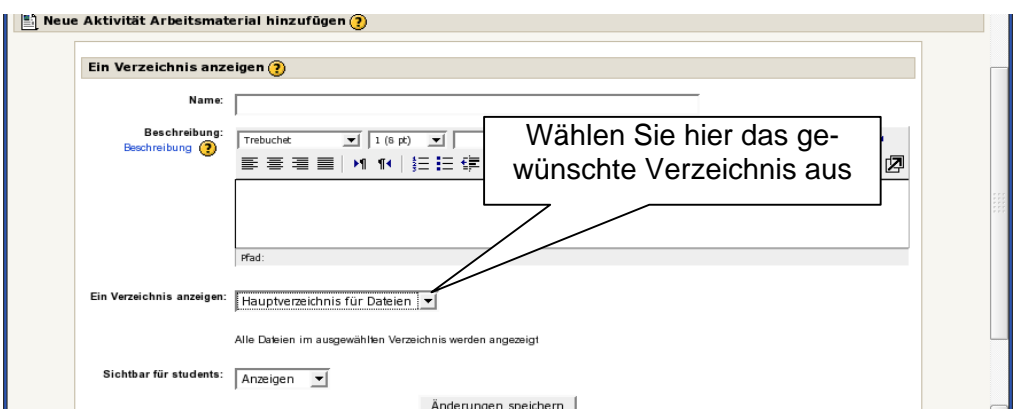

4.2.5 Überschriften/Text auf der Kursseite einfügen

Um direkt auf der Kursstartseite Text einzufügen wählen Sie diese Arbeitsunterlage.

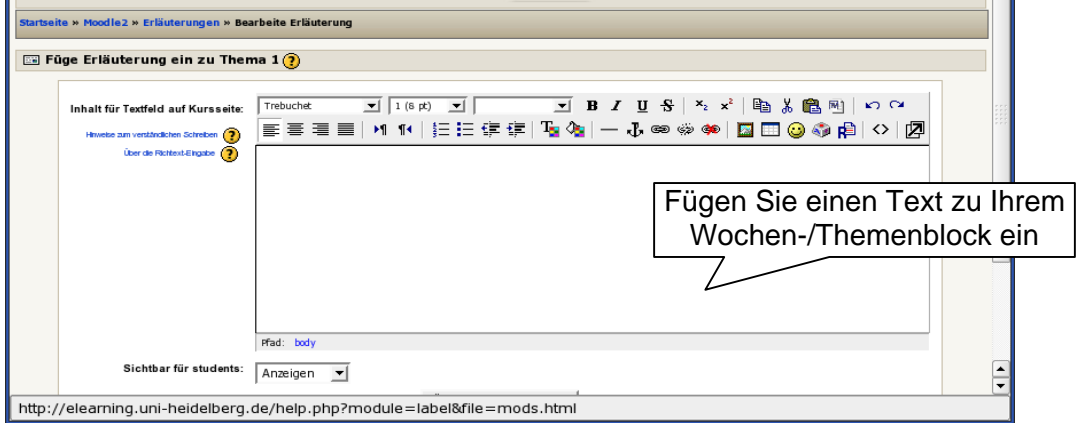

<span id="page-8-0"></span>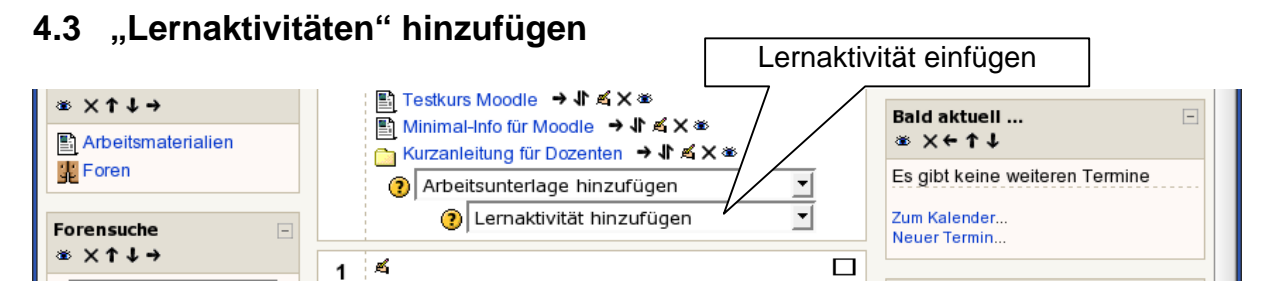

Lernaktivitäten sind die einzelnen Lern- und Kommunikationsangebote, die auf der Kursseite angeboten werden.

#### **Überblick über mögliche Lernaktivitäten:**

#### **Abstimmung**

Alle Teilnehmer/innen stimmen zu einer Frage ab.

#### **Aufgabe**

Die Teilnehmer/innen erhalten eine Aufgabenstellung, die Sie zu Hause bearbeiten. Die fertige Arbeit geben Sie als Datei direkt im Lernprogramm an den Trainer zur Bewertung und zum Feedback ab.

#### **Chat**

Im Chat treffen sich mit die Teilnehmer/innen und diskutieren zur gleichen Zeit (synchron). Meist wird ein Zeitpunkt für Chat-Diskussionen vorgeschlagen. Alle Teilnehmer/innen, die zu diesem Zeitpunkt im Kurs sind, können mit den anderen Teilnehmer/innen Gespräche führen und erhalten direkt Antworten.

Sie selbst können die Chat-Funktion z.B. auch für eine virtuelle Life-Sprechstunde nutzen.

#### **Datenbank**

Hier können die Kursteilnehmern gemeinsam eine Datenbank aufbauen, die Dateien, Abbildungen, URLs etc. zur Verfügung stellt. Eine Anleitung für dieses interessante Feature finden Sie unter

<http://www.lehrerfortbildung-bw.de/elearning/moodle/module/lernaktivitaeten/data/data.pdf>

#### **Forum**

Die Teilnehmer/innen diskutieren miteinander und den Trainer/innen über die Inhalte Ihres Kurses. Die Diskussion findet zeitversetzt (asynchron) statt. Es können jederzeit Fragen und Beiträge eingestellt werden.

#### **Glossar**

Das Glossar ist ein Wörterbuch. Es kann fertig zum Nachschlagen bereitgestellt werden oder wird von den Teilnehmern im Verlauf des Kurses gemeinsam erstellt. Das Wörterbuch wird auch genutzt, um häufig gestellte Fragen (FAQ= frequently asked questions) zu beantworten.

#### **Hot Potatoe Test**

Hot Potatoe ist eine Programmsuite bestehend aus 6 Applikationen mit denen man Multiple-Choice, Matching-Tests, Kreuzworträtsel, usw. erstellen kann. Die erstellten Daten kann man dann in ein HTML-Format konvertieren.

<http://hotpot.uvic.ca/>

#### <span id="page-9-0"></span>**Journal**

Im Journal (Lerntagebuch) halten die Teilnehmer/innen regelmäßig fest, welche Lernfortschritte sie machen und was sie im Hinblick auf das Thema gerade beschäftigt. Der Trainer gibt Ihnen für das Journal eine Fragestellung mit auf den Weg. Er kann ihre Einträge einsehen und gibt ihnen Rückmeldungen.

Journale sind private Blogs, die nur vom Dozenten eingesehen werden können. Die Studenten können ihr Journal jederzeit verändern und ergänzen. Sie eignen sich demnach dann, wenn ein Thema von den Studenten über einen gewissen Zeitraum hinweg verfolgt und kommentiert werden soll – also z.B. für Lesetagebücher, politische Wochenberichte, Arbeitsprozessberichte etc. Eine Bewertungsfunktion ist enthalten.

#### **Lektion**

In den Lektionen findet man aufbereiteten Lernstoff in kleinen Abschnitten. Nach jedem Abschnitt kann zur nächsten Einheit gewechselt oder eine Frage beantwortet werden. Je nachdem wie die Frage beantwortet wurde (z.B. richtige oder falsche Antwort) werden die Teilnehmer/innen zu einem anderen Lernabschnitt geführt.

#### **SCORM/AICC**

SCORM ist ein Standard für den Austausch von E-Learning Übungen zwischen verschiedenen Plattformen. Fast alle Übungsmaterialien, die Ihnen Moodle zur Verfügung stellt, können Sie auch in SCORM selbst schreiben und dann auf Moodle hochladen. Wenn Sie also nicht nur auf Moodle arbeiten, dann ist SCORM für Sie eine große Hilfe: Sie müssen Materialien nur noch einmal erstellen und alle Plattformen können damit umgehen.

#### **Test / Quiz**

Die ist ein klassischer Test mit unterschiedlichen Fragestellungen zum Ankreuzen (Multiple-Choice), zum Ergänzen von unvollständigen Sätzen (Lückentest) oder zum Eintragen einzelner Wörter als Antwort.

#### **Umfrage**

In der Umfrage geben die Teilnehmer/innen Feedback zum Kurs und zu Ihrer Einstellung zum Online-Lernen.

#### **Wiki**

Im Wiki können die Teilnehmer/innen gemeinsam an Texten schreiben ohne Dateien auszutauschen. Sie klicken auf einer Seite des Wiki einfach auf Bearbeiten, verändern oder ergänzen den Text und speichern ihn ab. Schon ist er für alle Teilnehmer/innen zur weiteren Bearbeitung sichtbar.

#### **Workshop**

Der Workshop ähnelt der Übung. Zusätzlich erhalten die Teilnehmer/innen Musterlösungen (z.B. aus früheren Kursen) zur Kommentierung und Ihre Arbeit wird von anderen Teilnehmer/innen kommentiert. Mit Hilfe diese Kommentare können Sie Ihre Aufgabenlösung noch einmal kritisch durchsehen und verbessern.

## **5 Kontakt**

Sie haben noch Fragen oder Anregungen? Bitte wenden Sie sich an das Team des E-Learning-Centers der Universität Heidelberg. Im www unter:<http://elearning-center.uni-hd.de/> Email an : [elearning-center@listserv.uni-heidelberg.de](mailto:elearning-center@listserv.uni-heidelberg.de)